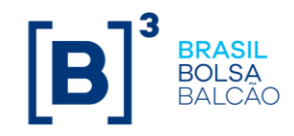

# Procedimentos do Segundo Fator de Autenticação via Desktop da [B]<sup>3</sup>

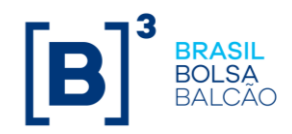

## Sumário

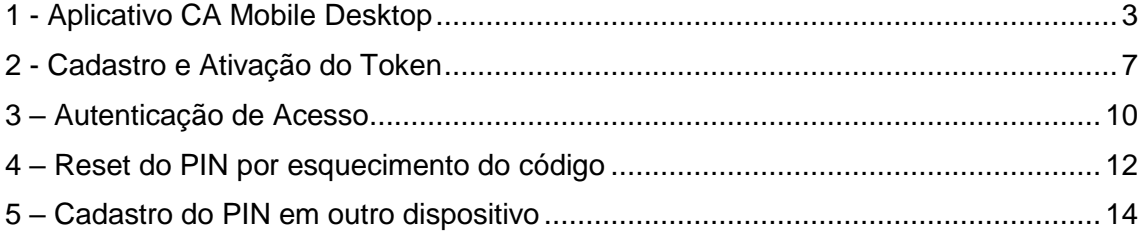

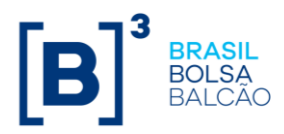

### <span id="page-2-0"></span>1 - Aplicativo CA Mobile Desktop

Para a instalação é OBRIGATÓRIO ser ADMINISTRADOR da estação Windows.

Acesse o link ["http://www.b3.com.br/pt\\_br/solucoes/plataformas/middle-e](http://www.b3.com.br/pt_br/solucoes/plataformas/middle-e-backoffice/imercado/documentos/)[backoffice/imercado/documentos/"](http://www.b3.com.br/pt_br/solucoes/plataformas/middle-e-backoffice/imercado/documentos/) e faça o download do instalador do CA Mobile para Desktop.

- 1.1 Execute como administrador o instalador "CA-Mobile-OTP-Desktop-Client-2.3.2 windows-installer.exe".
- 1.2 Clique em Next >.

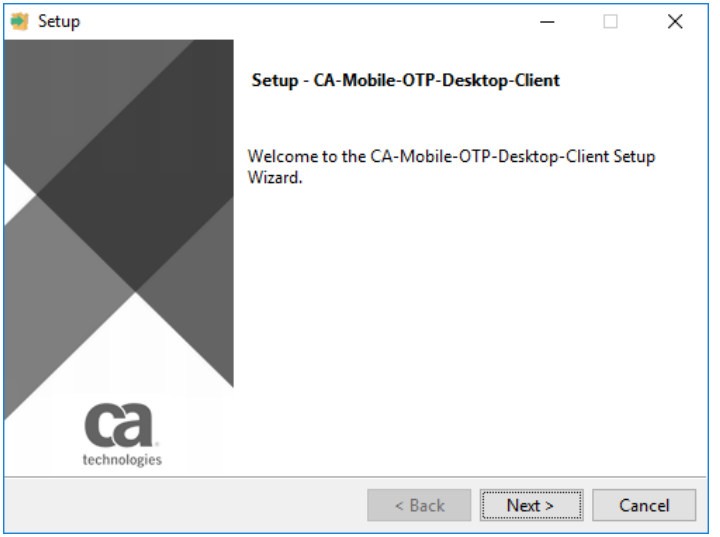

1.3 Marque a opção "I accept the agreeement" e clique em Next >.

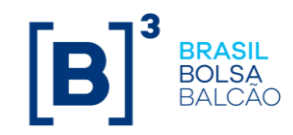

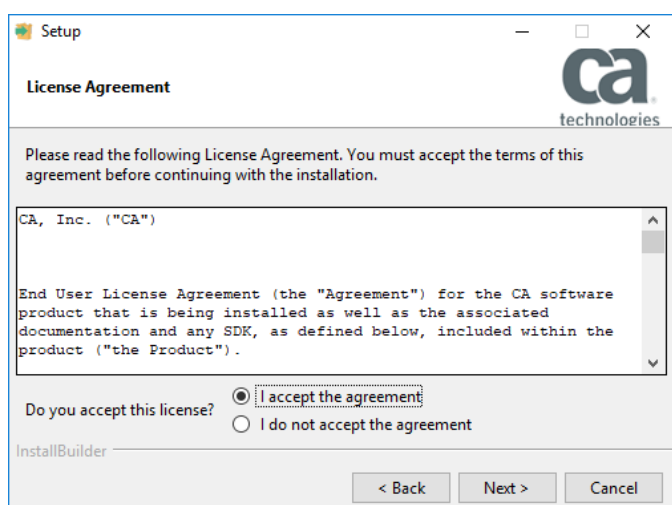

1.4 Mantenha a instalação no local padrão, caso seja necessário apenas troque a letra do diretório e clique em Next > nesta e na próxima tela.

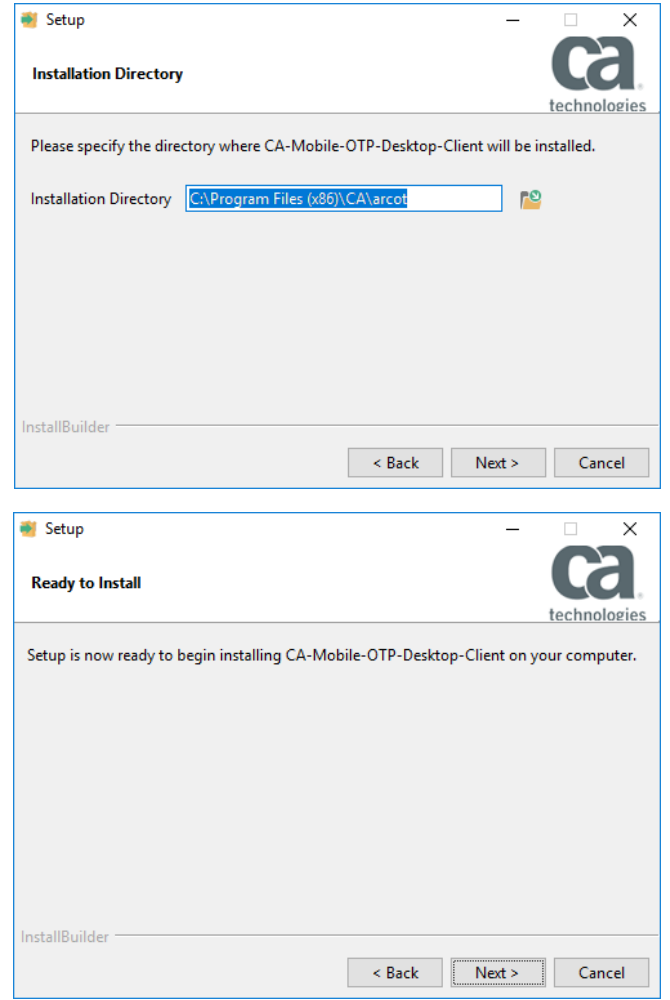

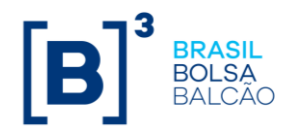

1.5 Clique em OK na janela que será apresentada e aguarde a instalação ser concluída..

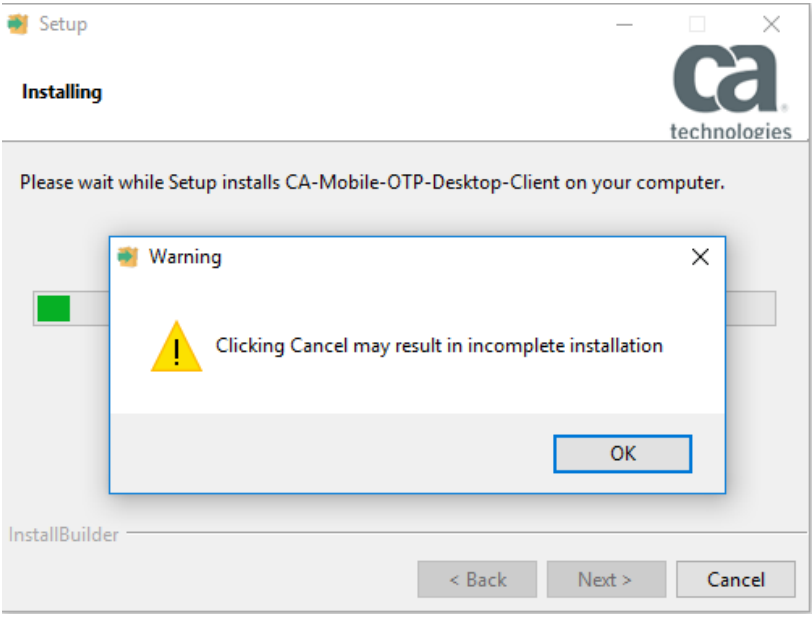

1.6 Desmarque a opção "View Readme File e clique em FInish.

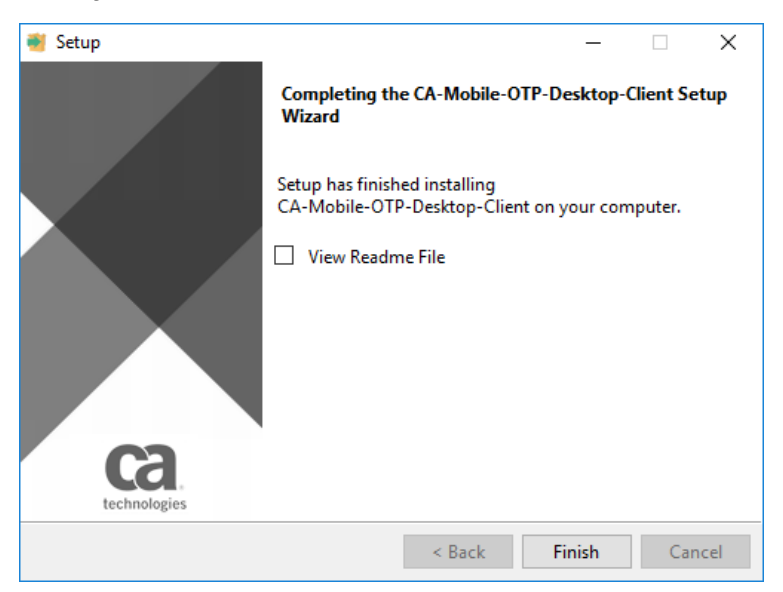

1.7 Para acessar a aplicação acesse o endereço "C:\Program Files (x86)\CA\arcot\OTPDesktop\html\index.html" (caso tenha alterado a letra do disco na instalação, ajuste no caminho acima ou acesse pelo atalho criado "CA Mobile OTP".

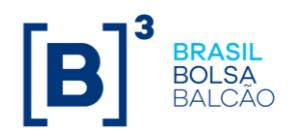

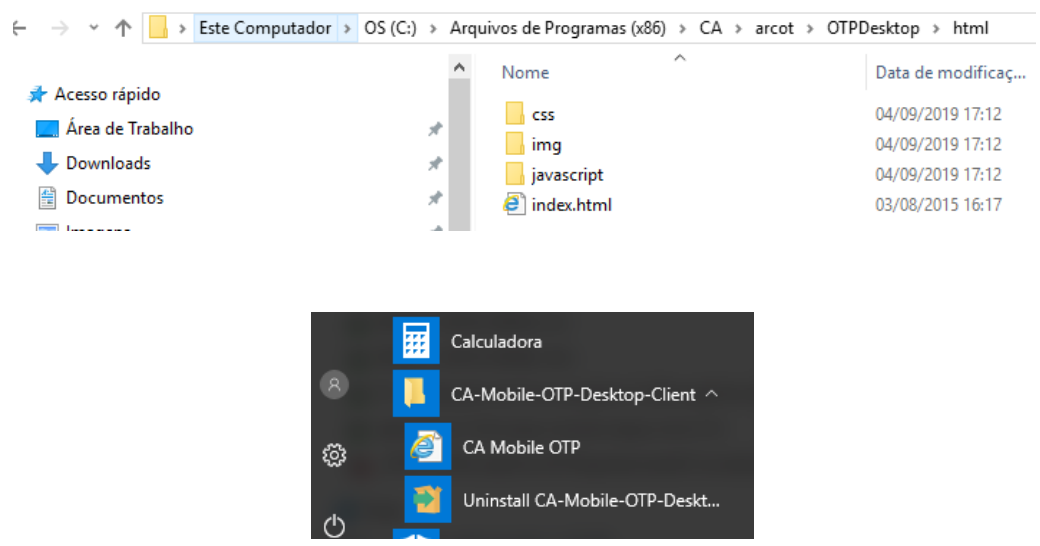

1.8 O aplicativo está instalado porém ainda não possui nenhum token associado.

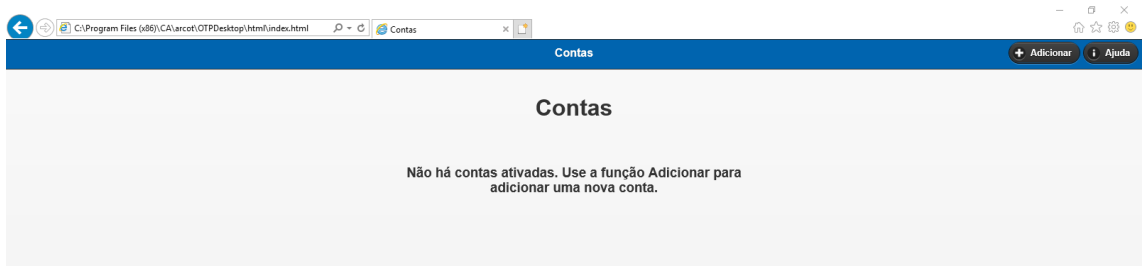

OBS IMPORTANTE: Use sempre o mesmo navegador para o token, sendo funcional em Internet Explorer ou Chrome.

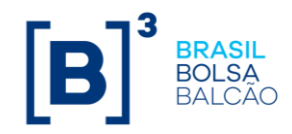

### <span id="page-6-0"></span>2 - Cadastro e Ativação do Token

2.1 Acessar o sistema, inserir o seu login e senha

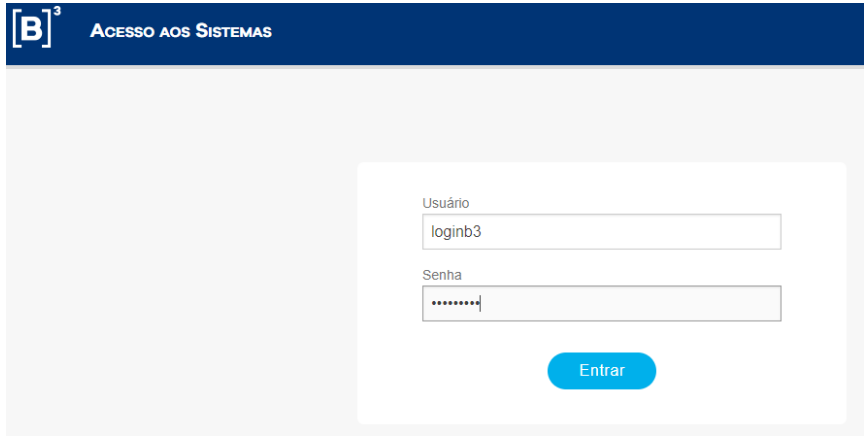

2.2 No seu primeiro acesso, você será redirecionado para a ativação do seu Token.

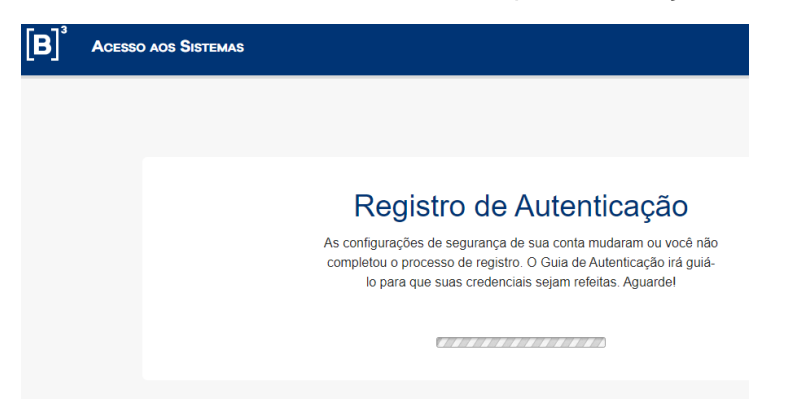

2.3 Você receberá um email, no endereço cadastrado na B3 com um código de ativação conforme abaixo:

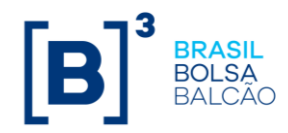

De: Do Not Reply@b3.com.br <Do Not Reply@b3.com.br> Assunto: Codigo de Ativação do Token B3

Prezado(a) loginb3,

Utilize o seguinte código de ativação para o Token B3: 62386731

2.4 Utilize o código recebido na tela abaixo para a ativação.

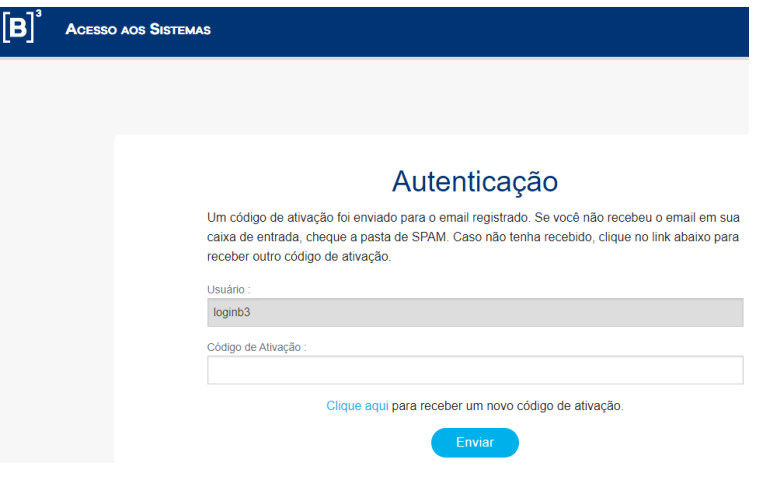

2.5 Você será direcionado para a tela com as informações do seu Token, não envie estas informações para outras pessoas pois elas serão suas credenciais.

Em outra aba do seu navegador acesse o aplicativo CA Mobile OTP conforme item 1.8.

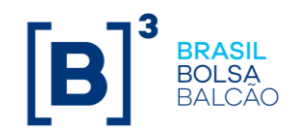

### Ative o aplicativo [CA Mobile OTP] no celular ou computador

#### Usuário: dgonzales

Pré-requisitos para a ativação do aplicativo [CA Mobile OTP]:

1. Tenha certeza que seu celular ou computador possui conexão com a internet. 2. Tenha certeza que o aplicativo [CA Mobile OTP] está disponível para seu celular.

NOTA: Se você não possui o aplicativo [CA Mobile OTP], ele é gratuito e está disponível na Apple Store e Play<br>Store. Você pode baixá-lo e efetuar a instalação.

Siga os passos abaixo para ativar o aplicativo [CA Mobile OTP] no celular ou computador:

Abra o aplicativo CA Mobile OTP e leia o QR Code para registrar seu dispositivo.

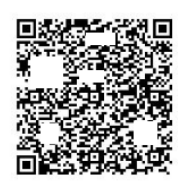

 $(OR)$ 

Inicie o aplicativo [CA Mobile OTP] e configure usando os seguintes dados:

1. Server URL: sfa.bvmf.com.br/corp 2. Identificação do Usuário: loginb3 3. Código de Ativação: 54582626

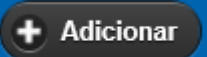

2.6 Clique na opção **para adicionar uma nova conta. Na tela** 

seguinte copie as informações 1, 2 e 3 na mesma ordem que são apresentadas da página de login para o aplicativo e clique em Salvar.

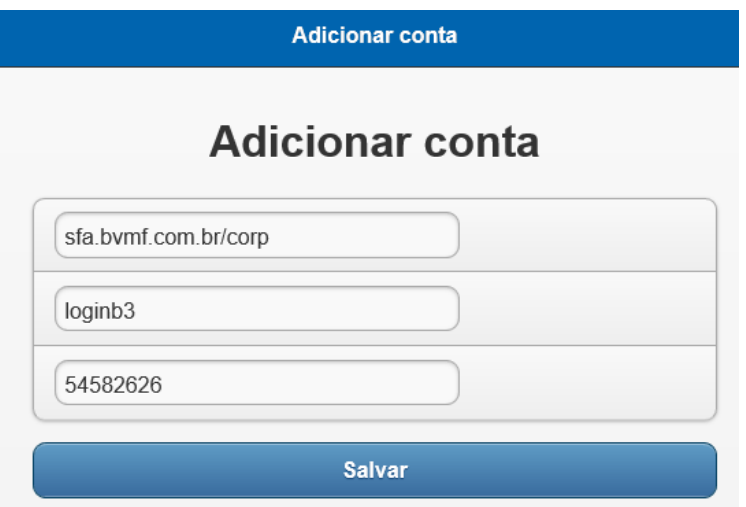

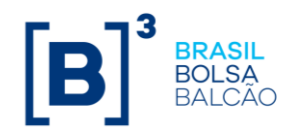

2.7 Crie um PIN com no mínimo 6 dígitos e repita no campo seguinte e clique em OK. Caso as informações estejam corretas você receberá a notificação que a conta foi adicionada com êxito.

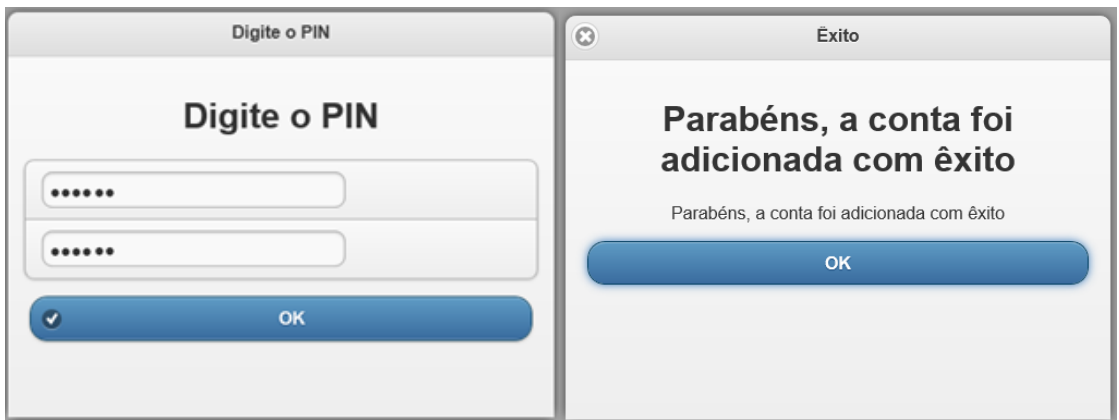

2.8 Após criado o PIN, volte na tela de Ativação do Token (2.5) e clique em

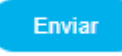

### <span id="page-9-0"></span>3 – Autenticação de Acesso

3.1 Acessar o sistema, inserir o seu login e senha

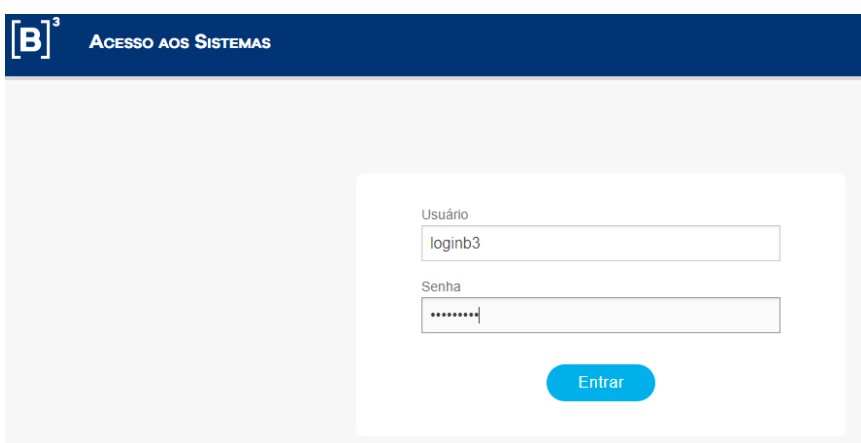

3.2 Acessar o aplicativo CA Mobile OTP, clique sobre a sua conta, insira o PIN previamente cadastrado e copie o Token gerado para inserir no campo OTP e conclua a autenticação.

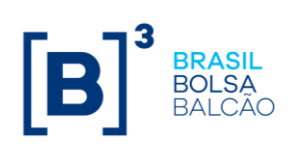

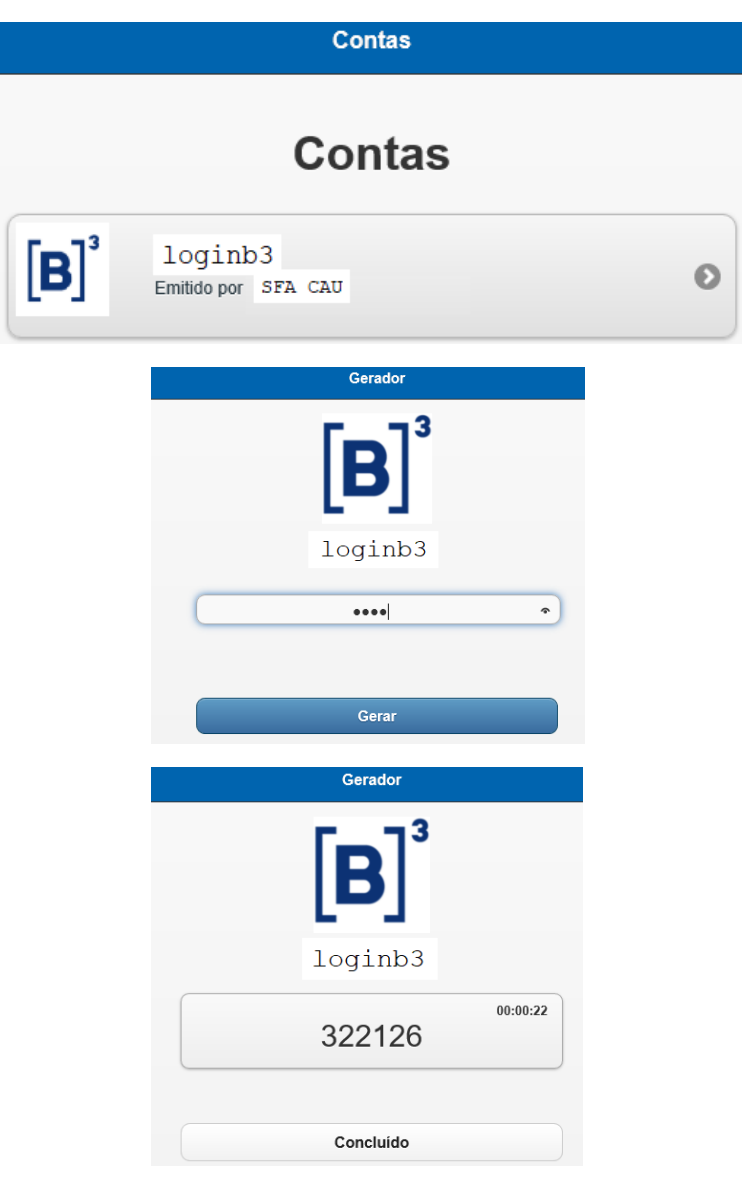

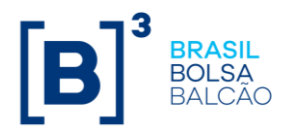

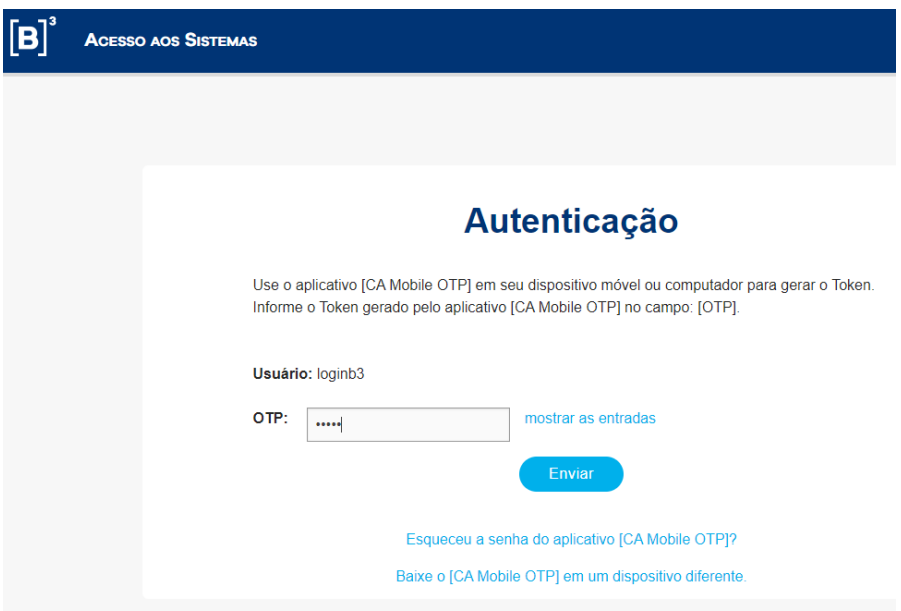

### <span id="page-11-0"></span>4 – Reset do PIN por esquecimento do código

- 4.1 Caso esqueça seu PIN cadastrado faça um novo cadastro.
- 4.2 Acessar o sistema, inserir o seu login e senha

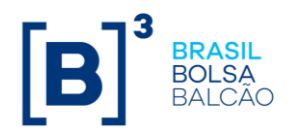

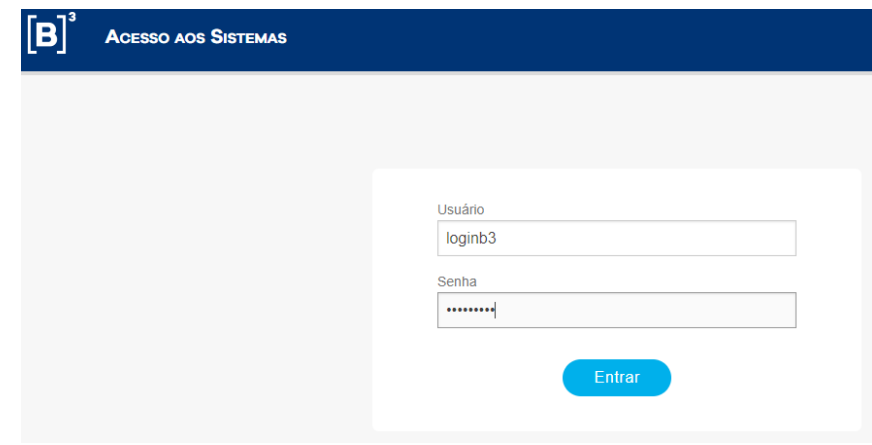

4.3 Acesse a opção "Esqueceu a senha do aplicativo [CA Mobile OTP]"

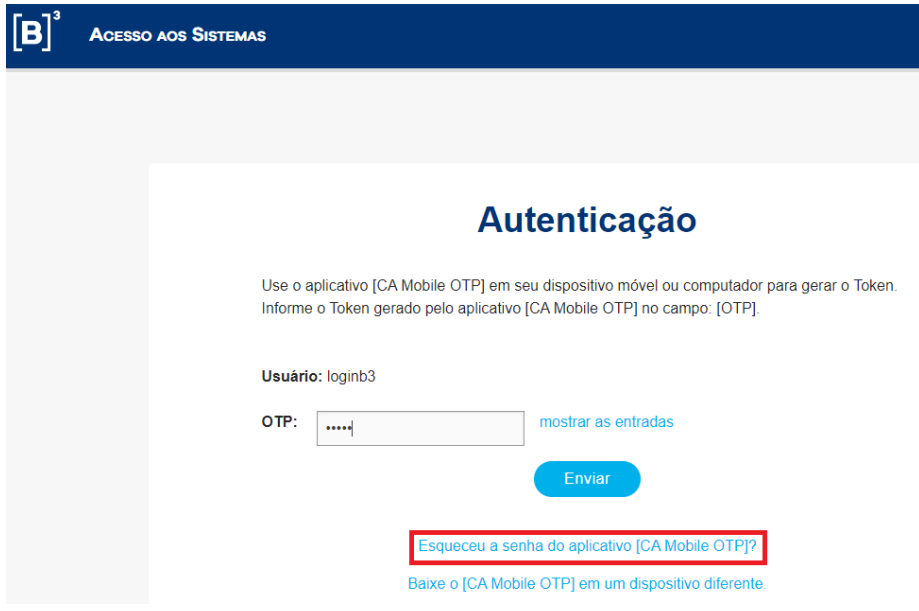

4.4 Você receberá um email com um código para inserir na próxima tela conforme abaixo:

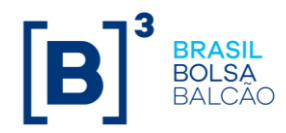

De: Do\_Not\_Reply@b3.com.br <Do\_Not\_Reply@b3.com.br> Assunto: Codigo de Ativação do Token B3

Prezado(a) loginb3,

Utilize o seguinte código de ativação para o Token B3: 62386731

4.5 Insira o código e após clicar em Enviar siga no passo [2.6](#page-6-0)

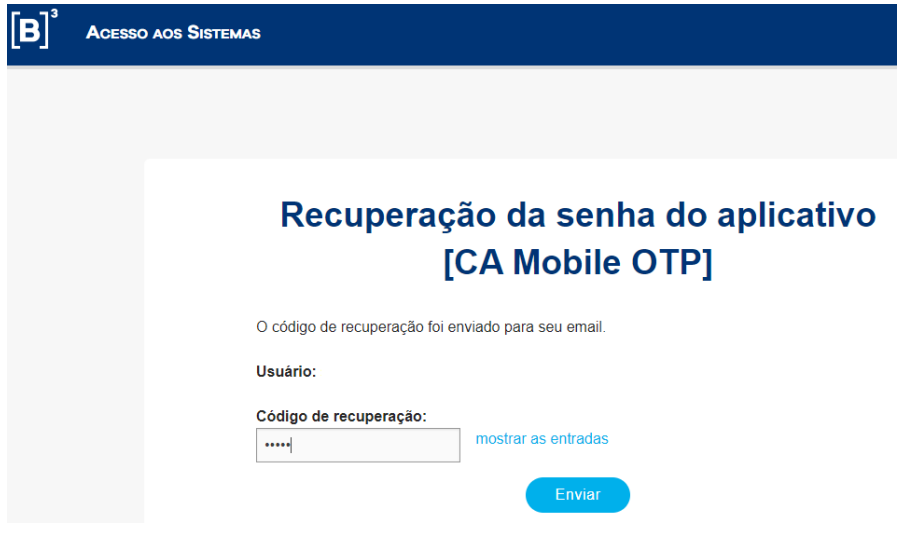

### <span id="page-13-0"></span>5 – Cadastro do PIN em outro dispositivo

5.1 Caso queira cadastrar outro dispositivo para uso.

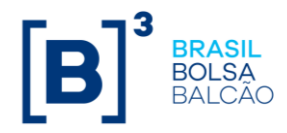

4.2 Acessar o sistema, inserir o seu login e senha

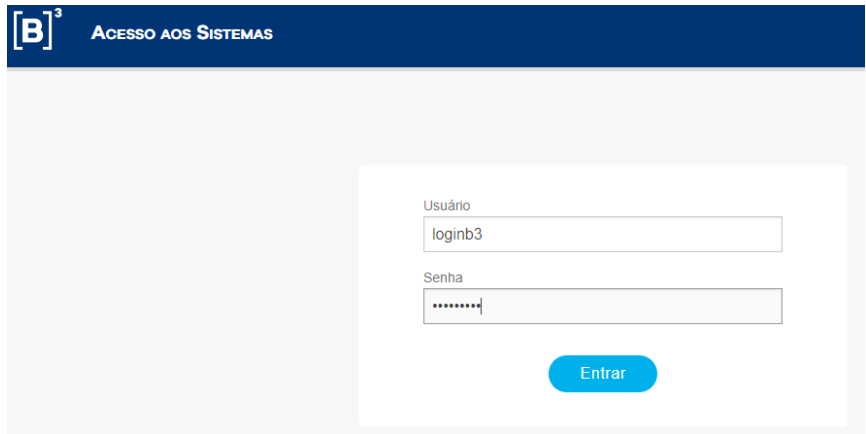

4.3 Acesse a opção "Baixe o [CA Mobile OTP] em um dispositivo diferente.

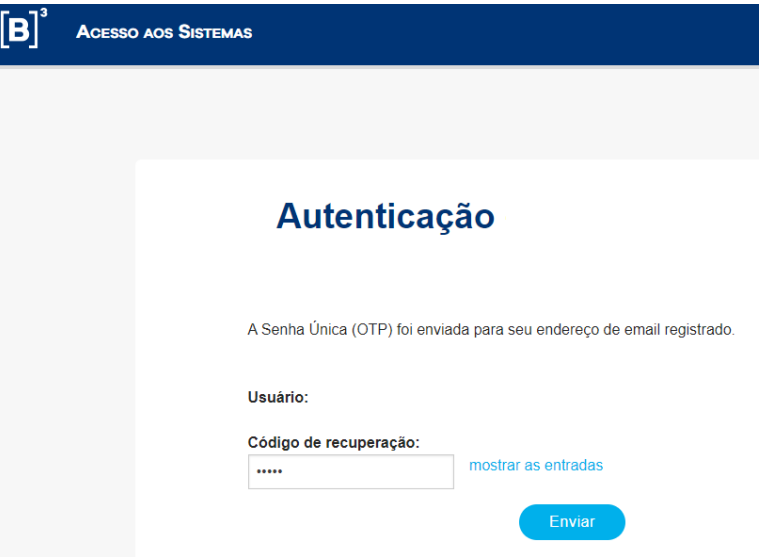

4.4 Você receberá um email com um código para inserir na próxima tela conforme abaixo.

> De: Do\_Not\_Reply@b3.com.br <Do\_Not\_Reply@b3.com.br> Assunto: Codigo de Ativação do Token B3

Prezado(a) loginb3,

Utilize o seguinte código de ativação para o Token B3: 62386731

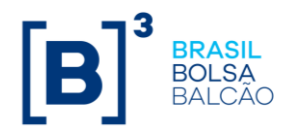

4.5 Insira o código e após clicar em Enviar siga no passo [2.5](#page-6-0)

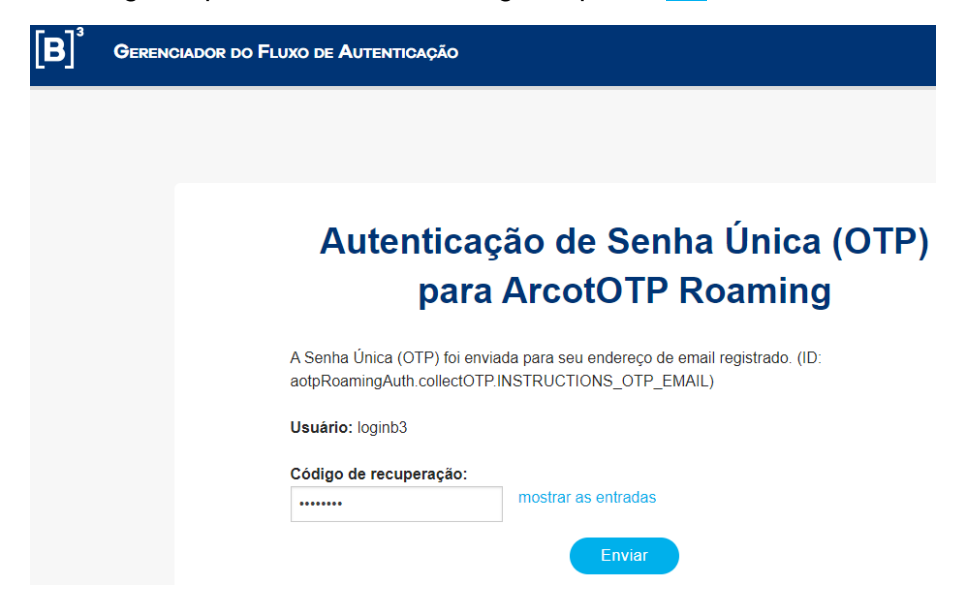